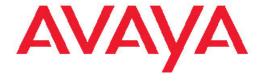

# Installing and Configuring Avaya Aura™ System Platform

© 2010 Avaya Inc.

All Rights Reserved.

#### **Notices**

While reasonable efforts have been made to ensure that the information in this document is complete and accurate at the time of printing, Avaya assumes no liability for any errors. Avaya reserves the right to make changes and corrections to the information in this document without the obligation to notify any person or organization of such changes.

#### **Documentation disclaimer**

Avaya shall not be responsible for any modifications, additions, or deletions to the original published version of this documentation unless such modifications, additions, or deletions were performed by Avaya. End User agree to indemnify and hold harmless Avaya, Avaya's agents, servants and employees against all claims, lawsuits, demands and judgments arising out of, or in connection with, subsequent modifications, additions or deletions to this documentation, to the extent made by End User.

#### Link disclaimer

Avaya is not responsible for the contents or reliability of any linked Web sites referenced within this site or documentation(s) provided by Avaya. Avaya is not responsible for the accuracy of any information, statement or content provided on these sites and does not necessarily endorse the products, services, or information described or offered within them. Avaya does not guarantee that these links will work all the time and has no control over the availability of the linked pages.

#### Warranty

Avaya provides a limited warranty on this product. Refer to your sales agreement to establish the terms of the limited warranty. In addition, Avaya's standard warranty language, as well as information regarding support for this product, while under warranty, is available to Avaya customers and other parties through the Avaya Support Web site: <a href="http://www.avaya.com/support">http://www.avaya.com/support</a>. Please note that if you acquired the product from an authorized Avaya reseller outside of the United States and Canada, the warranty is provided to you by said Avaya reseller and not by Avaya.

#### Licenses

THE SOFTWARE LICENSE TERMS AVAILABLE ON THE AVAYA WEBSITE, HTTP://SUPPORT.AVAYA.COM/LICENSEINFO/ ARE APPLICABLE TO ANYONE WHO DOWNLOADS, USES AND/OR INSTALLS AVAYA SOFTWARE, PURCHASED FROM AVAYA INC., ANY AVAYA AFFILIATE, OR AN AUTHORIZED AVAYA RESELLER (AS APPLICABLE) UNDER A COMMERCIAL AGREEMENT WITH ÀVAYA OR AN AUTHORIZED AVAYA RESELLER. UNLESS OTHERWISE AGREED TO BY AVAYA IN WRITING, AVAYA DOES NOT EXTEND THIS LICENSE IF THE SOFTWARE WAS OBTAINED FROM ANYONE OTHER THAN AVAYA, AN AVAYA AFFILIATE OR AN AVAYA AUTHORIZED RESELLER, AND AVAYA RESERVES THE RIGHT TO TAKE LEGAL ACTION AGAINST YOU AND ANYONE ELSE USING OR SELLING THE SOFTWARE WITHOUT A LICENSE. BY INSTALLING, DOWNLOADING OR USING THE SOFTWARE, OR AUTHORIZING OTHERS TO DO SO, YOU, ON BEHALF OF YOURSELF AND THE ENTITY FOR WHOM YOU ARE INSTALLING, DOWNLOADING OR USING THE SOFTWARE (HEREINAFTER REFERRED TO INTERCHANGEABLY AS "YOU" AND "END USER"), AGREE TO THESE TERMS AND CONDITIONS AND CREATE A BINDING CONTRACT BETWEEN YOU AND AVAYA INC. OR THE APPLICABLE AVAYA AFFILIATE ("AVAYA").

Avaya grants End User a license within the scope of the license types described below. The applicable number of licenses and units of capacity for which the license is granted will be one (1), unless a different number of licenses or units of capacity is specified in the Documentation or other materials available to End User. "Designated Processor" means a single stand-alone computing device. "Server" means a Designated Processor that hosts a software application to be

accessed by multiple users. "Software" means the computer programs in object code, originally licensed by Avaya and ultimately utilized by End User, whether as stand-alone products or pre-installed on Hardware. "Hardware" means the standard hardware originally sold by Avaya and ultimately utilized by End User.

#### License types

Designated System(s) License (DS). End User may install and use each copy of the Software on only one Designated Processor, unless a different number of Designated Processors is indicated in the Documentation or other materials available to End User. Avaya may require the Designated Processor(s) to be identified by type, serial number, feature key, location or other specific designation, or to be provided by End User to Avaya through electronic means established by Avaya specifically for this purpose.

Concurrent User License (CU). End User may install and use the Software on multiple Designated Processors or one or more Servers, so long as only the licensed number of Units are accessing and using the Software at any given time. A "Unit" means the unit on which Avaya, at its sole discretion, bases the pricing of its licenses and can be, without limitation, an agent, port or user, an e-mail or voice mail account in the name of a person or corporate function (e.g., webmaster or helpdesk), or a directory entry in the administrative database utilized by the Software that permits one user to interface with the Software. Units may be linked to a specific, identified Server.

Database License (DL). End User may install and use each copy of the Software on one Server or on multiple Servers provided that each of the Servers on which the Software is installed communicate with no more than a single instance of the same database.

CPU License (CP). End User may install and use each copy of the Software on a number of Servers up to the number indicated by Avaya provided that the performance capacity of the Server(s) does not exceed the performance capacity specified for the Software. End User may not re-install or operate the Software on Server(s) with a larger performance capacity without Avaya's prior consent and payment of an upgrade fee

Named User License (NU). End User may: (i) install and use the Software on a single Designated Processor or Server per authorized Named User (defined below); or (ii) install and use the Software on a Server so long as only authorized Named Users access and use the Software. "Named User," means a user or device that has been expressly authorized by Avaya to access and use the Software. At Avaya's sole discretion, a "Named User" may be, without limitation, designated by name, corporate function (e.g., webmaster or helpdesk), an e-mail or voice mail account in the name of a person or corporate function, or a directory entry in the administrative database utilized by the Software that permits one user to interface with the Software.

Shrinkwrap License (SR). With respect to Software that contains elements provided by third party suppliers, End User may install and use the Software in accordance with the terms and conditions of the applicable license agreements, such as "shrinkwrap" or "clickwrap" license accompanying or applicable to the Software ("Shrinkwrap License"). The text of the Shrinkwrap License will be available from Avaya upon End User's request (see "Third-party Components" for more information).

#### Copyright

Except where expressly stated otherwise, no use should be made of materials on this site, the Documentation(s) and Product(s) provided by Avaya. All content on this site, the documentation(s) and the product(s) provided by Avaya including the selection, arrangement and design of the content is owned either by Avaya or its licensors and is protected by copyright and other intellectual property laws including the sui generis rights relating to the protection of databases. You may not modify, copy, reproduce, republish, upload, post, transmit or distribute in any way any content, in whole or in part, including any code and software. Unauthorized reproduction, transmission, dissemination, storage, and or use without the express written consent of Avaya can be a criminal, as well as a civil, offense under the applicable law.

#### Third-party components

Certain software programs or portions thereof included in the Product may contain software distributed under third party agreements ("Third Party Components"), which may contain terms that expand or limit rights to use certain portions of the Product ("Third Party Terms"). Information regarding distributed Linux OS source code (for those Products that have distributed the Linux OS source code), and identifying the copyright holders of the Third Party Components and the Third Party Terms that apply to them is available on the Avaya Support Web site: <a href="http://www.avaya.com/support/Copyright/">http://www.avaya.com/support/Copyright/</a>.

#### Preventing toll fraud

"Toll fraud" is the unauthorized use of your telecommunications system by an unauthorized party (for example, a person who is not a corporate employee, agent, subcontractor, or is not working on your company's behalf). Be aware that there can be a risk of toll fraud associated with your system and that, if toll fraud occurs, it can result in substantial additional charges for your telecommunications services.

#### Avaya fraud intervention

If you suspect that you are being victimized by toll fraud and you need technical assistance or support, call Technical Service Center Toll Fraud Intervention Hotline at +1-800-643-2353 for the United States and Canada. For additional support telephone numbers, see the Avaya Support Web site: <a href="http://www.avaya.com/support/">http://www.avaya.com/support/</a>. Suspected security vulnerabilities with Avaya products should be reported to Avaya by sending mail to: securityalerts@avaya.com.

#### **Trademarks**

Avaya Aura is a registered trademark of Avaya.

All non-Avaya trademarks are the property of their respective owners.

PuTTY is copyright 1997-2009 Simon Tatham.

#### **Downloading documents**

For the most current versions of documentation, see the Avaya Support Web site: <a href="http://www.avaya.com/support">http://www.avaya.com/support</a>

#### **Contact Avaya Support**

Avaya provides a telephone number for you to use to report problems or to ask questions about your product. The support telephone number is 1-800-242-2121 in the United States. For additional support telephone numbers, see the Avaya Web site: <a href="http://www.avaya.com/support">http://www.avaya.com/support</a>

### Contents

| Chapter 1: System Platform installation overview                           |    |
|----------------------------------------------------------------------------|----|
| Installation Process.                                                      |    |
| Software installation.                                                     | 3  |
| Chanter 2: Installation requirements for System Blotform                   |    |
| Chapter 2: Installation requirements for System Platform                   |    |
| What Avaya providesWhat customer provides                                  |    |
| what customer provides                                                     | 8  |
| Chapter 3: Preinstallation tasks for System Platform                       | 11 |
| Preinstallation checklist for System Platform                              |    |
| Registering the system                                                     |    |
| Registering for PLDS                                                       |    |
| Downloading software in PLDS                                               |    |
| Verifying the downloaded ISO image                                         |    |
| Verifying the ISO image on a Linux-based computer                          |    |
| Verifying the ISO image on a Windows-based computer                        |    |
| Writing the downloaded software to DVD                                     |    |
| DVD recommendations                                                        |    |
| Writing the ISO image to DVD                                               |    |
|                                                                            |    |
| Chapter 4: Installing System Platform                                      |    |
| Installation methods                                                       |    |
| Installation checklist for System Platform                                 |    |
| Connecting your laptop to the server                                       |    |
| Configuring the laptop for direct connection to the server                 |    |
| Disabling proxy servers in Internet Explorer                               |    |
| Disabling proxy servers in Firefox                                         |    |
| Starting the installation                                                  |    |
| Starting the installation from your laptop                                 |    |
| Starting the installation from the server console                          |    |
| Selecting the type of keyboard                                             |    |
| Verifying the System Platform image on the DVD                             |    |
| Configuring network settings for System Domain (Domain-0)                  |    |
| System Domain Network Configuration field descriptions                     |    |
| Configuring network settings for Console Domain                            |    |
| System Platform Console Domain Network Configuration field descriptions    |    |
| Configuring the time zone for the System Platform server                   |    |
| Configuring the date and time for the System Platform server               |    |
| Configuring System Platform passwords                                      |    |
| Passwords field descriptions                                               |    |
| Verifying installation of System Platform                                  |    |
| Accessing System Platform                                                  |    |
| Connecting to the server through the services port                         |    |
| Enabling IP forwarding to access System Platform through the services port |    |
| Accessing the System Platform Web Console                                  |    |
| Accessing the command line for System Domain                               |    |
| Accessing the command line for Console Domain                              | 37 |
| Chapter 5: Administering SAL on System Platform                            | 39 |

| SAL Gateway                                                   | 39 |
|---------------------------------------------------------------|----|
| Configuration prerequisites                                   | 40 |
| System and browser requirements                               | 41 |
| Starting the SAL Gateway user interface                       | 41 |
| Configuring the SAL Gateway                                   | 42 |
| Gateway Configuration field descriptions                      | 43 |
| Configuring a proxy server                                    | 44 |
| Proxy server field descriptions                               | 45 |
| Configuring SAL Enterprise                                    | 45 |
| SAL Enterprise field descriptions                             | 46 |
| Configuring Remote Access Server                              |    |
| Remote Access field descriptions                              | 47 |
| Configuring NMS                                               | 48 |
| Network Management Systems field descriptions                 | 48 |
| Managing service control                                      | 49 |
| Applying configuration changes                                | 50 |
| Configuring a managed element                                 | 50 |
| Managed Element field descriptions                            | 51 |
| Chapter 6: Installing a solution template                     | 53 |
| Template installation                                         |    |
| Prerequisites for installing a solution template              |    |
| Installing a solution template                                |    |
| Search Local and Remote Template field descriptions           |    |
|                                                               |    |
| Chapter 7: System Platform High Availability Failover         |    |
| High Availability Failover overview                           | 57 |
| Requirements for High Availability Failover                   | 58 |
| Prerequisites for configuring High Availability Failover      |    |
| Configuring High Availability Failover                        |    |
| Configure Failover field descriptions                         | 60 |
| Chapter 8: Troubleshooting the installation                   | 61 |
| Template DVD does not mount                                   |    |
| Troubleshooting steps                                         |    |
| Cannot ping Console Domain or access the Web Console          |    |
| Troubleshooting steps                                         |    |
| SAL does not work                                             |    |
| Troubleshooting steps                                         |    |
| Multiple reinstallations can result in an out of memory error |    |
| Troubleshooting steps                                         |    |
|                                                               |    |
| Appendix A: Installation worksheet for System Platform        | 00 |
| Appendix B: Managed element worksheet for SAL Gateway         | 67 |
| Index                                                         | 69 |

## **Chapter 1: System Platform installation** overview

### **Installation Process**

Installation of System Platform consists of the following tasks:

- Install the server hardware.
- 2. Connect the server to the customer's network.
- 3. Connect the two servers if using the High Availability Failover option. Connect both the servers with a Gigabit-certified Ethernet cable on the same ports on both machines.
- 4. Install the System Platform software on the server. If using the High Availability Failover option, install the System Platform software on the secondary server too.
- 5. Install the solution template.

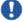

#### Umportant:

If you are using the High Availability Failover option, do not install a solution template on the server that will serve as standby. If you do, you will not be able to start High Availability Failover. If you are using a bundled System Platform installation (with a solution template), disable the template installation on the standby server. The solution template is propagated from the active node to the standby node when you start High Availability Failover.

6. Configure the Secure Access Link (SAL) gateway that is included in System Platform for remote support and alarming.

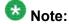

On High Availability Failover systems, configure the SAL Gateway only on the primary server. When you enable High Availability Failover, SAL Gateway will propagate to the standby server.

7. Configure High Availability Failover if using the option.

### Software installation

To install System Platform, you must first download the ISO image from the Avaya PLDS Web site and then burn the ISO image to a DVD. Avaya recommends that you verify that the ISO image is not corrupt before you start the installation.

You can install the System Platform software by using either a:

- Laptop connected to the services port on the server.
- Video monitor, keyboard, and mouse connected to the appropriate ports on the server.

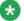

### 🛂 Note:

During the installation, you will need to boot the servers. The S8800 and the S8300D server takes in excess of 7 minutes to boot. The server is ready to boot when the power-on LED changes from a fast flashing state to a slow flashing state.

It is possible to complete the installation by using only a keyboard and monitor. If you do not have a mouse, use the Tab key to navigate between fields.

If you use a laptop to install the software, you must have a PuTTY SSH client and Telnet application installed on the laptop and Telnet must be enabled to install System Platform. Make sure that you change the network settings on the laptop before connecting to the server.

Use the provided worksheets and checklists during installation.

#### **Related topics:**

Configuring the laptop for direct connection to the server on page 20

## Chapter 2: Installation requirements for System Platform

### What Avaya provides

Avaya provides the following items for installing System Platform:

- One or two servers. One is for a standard configuration, and two are for High Availability Failover configuration.
- Slide rails to mount the servers in a rack.
- System Platform installation software.
- Other hardware as ordered, such as an uninterruptible power supply (UPS). UPS is a required component.
- Product registration form. The form is available on <a href="http://support.avaya.com">http://support.avaya.com</a>. Click More Resources > Equipment Registration (Partners only). Download the Universal Install/SAL Product Registration Request Form under Non-Regional (Product) Specific Documentation.

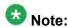

Avaya provides the System Platform installation software, which the customer must write on DVDs as a prerequisite to installing System Platform.

### What customer provides

The customer must provide the following items for installing System Platform.

- Standard equipment rack properly installed and solidly secured.
- USB keyboard, USB mouse, and VGA monitor or laptop with an Ethernet crossover cable.

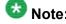

Depending on the capabilities of the network interface card in your laptop, you might be able to use a straight-through cable for this connection. See the documentation for your laptop.

Gigabit-certified Ethernet cable for High Availability Failover.

- DVDs written with the software for installing .
- A computer that can route to the System Platform server that has Internet Explorer 7 or Firefox 2 or Firefox 3 installed on it.
- Filled-out worksheets with the system and network information needed for installation and configuration.
- (Optional) EPW and ABIT files.
- Access to the customer network.
- (Optional) VPN Gateway for providing remote access to Avaya Partners.

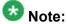

The supported keyboard types are sg-latin1, sk-qwerty, slovene, sv-latin1, trq, uautf, uk, and us.

Avaya Partners must arrange for their own IP-based connectivity (for example, B2B VPN) to provide remote services. Modem connectivity is not supported.

## **Chapter 3: Preinstallation tasks for System Platform**

### **Preinstallation checklist for System Platform**

The preinstallation checklist given below will help to ensure that the installation is carried out efficiently. Before starting the installation, make sure that you complete the tasks from the preinstallation checklist.

| No. | Task                                                                                                    | Notes                                                                                                    | ~ |
|-----|----------------------------------------------------------------------------------------------------|----------------------------------------------------------------------------------------------------|---|
| 1   | Complete and submit the Universal Install/ SAL Product Registration Request form. When opening the Excel based form, click <b>Enable Macros</b> ; otherwise, the form automation will not work. Submit the completed form using the built in e-mail button. See Registering the system on page 12.  Note:  Allow 48 business hours for a reply. | Important:  Make sure that you perform this task at least 48 hours before installing System Platform and any solution template. |   |
| 2   | Gather the required information relating to installation, such as IP configuration information, DNS addresses, and NTP server addresses.  See Installation worksheet for System Platform on page 65.                                                                                                    |                                                                                                    |   |
| 3   | Download the System Platform installer ISO image file from PLDS. See <u>Downloading software in PLDS</u> on page 14.                                                                                                    |                                                                                                    |   |
| 4   | Download the appropriate solution template and licenses from PLDS. See <u>Downloading software in PLDS</u> on page 14.                                                                                                    |                                                                                                    |   |
| 5   | Verify that the downloaded ISO images match the images on the PLDS Web site.                                                                                                    |                                                                                                    |   |

| No. | Task                                                                                                    | Notes | ~ |
|-----|----------------------------------------------------------------------------------------------------|-------|---|
|     | See Verifying the ISO image on a Linux-based computer on page 14 and Verifying the ISO image on a Windows-based computer on page 15. |       |   |
| 6   | Write the ISO images to separate DVDs. See Writing the ISO image to DVD on page 16.                                                  |       |   |

### Registering the system

Registering System Platform and applications in the solution template ensures that Avaya has a record of the system and it is ready for remote support if needed.

Avaya assigns a Solution Element ID (SE ID) and Product ID to each SAL Gateway and managed device that is registered. In the context of System Platform, managed devices are the applications that are included in a specific solution template. The SE ID makes it possible for Avaya Services or Avaya Partners to connect to the managed applications remotely. The Product ID is included in alarms that are sent to alarm receivers from the managed device. The Product ID identifies the device that generated the alarm. This data is critical for correct execution of various Avaya business functions and tools.

Registrations are performed in two stages: before installation of System Platform, the solution template, and SAL Gateway and after installation. The first stage of registration provides you with the SE IDs and Product Identifications that you will need to install the products. The second stage of the registration makes alarming and remote access possible.

The registration form consists of two pages.

2. Complete the first page and submit it at least two business days before the planned installation date to avoid delays.

You need to provide the following:

- Customer name
- Avaya Sold-to Number (customer number) where the products will be installed

Download and follow the instructions in the registration form. This form is available at <a href="http://support.avaya.com">http://support.avaya.com</a>. In the navigation pane, click More Resources > Equipment Registration (Partners only). At the bottom of the page, under Non-Regional (Product) Specific Documentation, click Universal Install/SAL Product Registration Request Form, or search Universal Install/SAL Product Registration Request Form.

- Contact information for the person to whom the registration information should be sent and whom Avaya can contact if any questions arise
- Products that are included in the solution template and supporting information as prompted by the form

Avaya uses this information to register your system. When processing of the registration request is complete, Avaya sends you an e-mail with the SE IDs and Product ID numbers that you must enter in SAL Gateway to add managed devices.

3. Complete and submit the second page after the installation is complete.

#### Related topics:

SAL Gateway on page 39

### **Registering for PLDS**

1. Go to the Avaya Product Licensing and Delivery System (PLDS) Web site (https:// plds.avaya.com).

You will be redirected to the Single sign-on (SSO) Web site.

- 2. Log in to SSO using SSO ID and Password. You will be redirected to the PLDS registration page.
- 3. If you are registering:
  - as an Avaya Partner, enter the Partner Link ID. If you do not know your Link ID, send an e-mail to prmadmin@avaya.com.
  - as a customer, enter one of the following:
    - Company Sold-To
    - Ship-To number
    - License Authorization Code (LAC)
- 4. Click Submit.

Avaya will send you the PLDS access confirmation within one business day.

### **Downloading software in PLDS**

- 1. Type <a href="http://plds.avaya.com">http://plds.avaya.com</a> in your Web browser to access the Avaya PLDS Web site.
- 2. Enter your Login ID and password to log on to the PLDS Web site.
- 3. Select **Assets** from the Home page and select **View Downloads**.
- 4. Search for the downloads available using one of the following methods:
  - By Actual Download name
  - By selecting an Application type from the drop-down list
  - By Download type
  - By clicking Search Downloads
- 5. Click the download icon from the appropriate download.
- 6. When the confirmation box displays, select **Click to download your file now**.
- 7. If you receive an error message, click on the message, install Active X, and continue with the download.
- 8. When the security warning displays, click **Install**.

  When the install is complete, PLDS displays the downloads again with a checkmark next to the downloads which have been completed successfully.

### Verifying the downloaded ISO image

### Verifying the ISO image on a Linux-based computer

#### **Prerequisites**

Download any required software from PLDS.

Use this procedure to verify that the md5 checksum of the downloaded ISO image matches the md5 checksum that is displayed for the ISO image on the PLDS Web site.

Use this procedure if you downloaded ISO images to a Linux-based computer.

- 1. Enter md5sum filename, where filename is the name of the ISO image. Include the .iso file extension in the filename.
- 2. Compare the md5 checksum of the ISO image to be used for installation with the md5 checksum that is displayed for the ISO image on the PLDS Web site.
- 3. Ensure that both numbers are the same.
- 4. If the numbers are different, download the ISO image again and reverify the md5 checksum.

### Verifying the ISO image on a Windows-based computer

#### **Prerequisites**

Download any required software from PLDS.

Use this procedure to verify that the md5 checksum of the downloaded ISO image matches the md5 checksum that is displayed for the ISO image on the PLDS Web site.

Use this procedure if you downloaded ISO images to a Windows-computer.

- 1. Download a tool to compute md5 checksums from one of the following Web sites:
  - http://www.md5summer.org/
  - http://zero-sys.net/portal/index.php?kat=70
  - http://code.kliu.org/hashcheck/

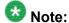

Avaya has no control over the content published on these external sites. Please use the content only as reference.

- 2. Run the tool on the downloaded ISO image and note the md5 checksum.
- 3. Compare the md5 checksum of the ISO image to be used for installation with the md5 checksum that is displayed for the ISO image on the PLDS Web site.
- 4. Ensure that both numbers are the same.
- 5. If the numbers are different, download the ISO image again and reverify the md5 checksum.

### Writing the downloaded software to DVD

#### **DVD** recommendations

Avaya recommends use of high quality, write-once, blank DVDs, such as Verbatim DVD-R or DVD+R. Multiple rewrite DVDs are prone to error and should not be used.

When writing the data to the DVD, Avaya recommends a slower write speed of 4X or at a maximum 8X. Attempting to write to the DVD at higher or the maximum speed rated on the disc is likely to result in write errors.

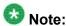

If the software files you want to write on media are less than 680 Mb in size, you can use a CD instead of a DVD.

### Writing the ISO image to DVD

#### **Prerequisites**

- 1. Download any required software from PLDS.
- 2. Verify that the md5 checksum of the downloaded ISO image matches the md5 checksum that is displayed for the ISO image on the PLDS Web site.

This procedure requires a computer or server that has a DVD writer and software that is capable of writing ISO images to DVD.

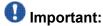

When the ISO image is being written to the DVD, do not run other resource-intensive applications on the computer. Any application that uses the hard disk intensively can cause a buffer underrun or other errors, which can render the DVD useless.

Write the ISO image of the installer to a DVD.

## **Chapter 4: Installing System Platform**

### Installation methods

You can install the System Platform software by using either a:

- Laptop connected to the services port on the server.
- Video monitor, keyboard, and mouse connected to the appropriate ports on the server.

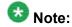

It is possible to complete the installation by using only a keyboard and monitor. If you do not have a mouse, use the Tab key to navigate between fields.

If you use a laptop to install the software, you must have a PuTTY SSH client and Telnet application installed on the laptop and Telnet must be enabled to install System Platform. Make sure that you change the network settings on the laptop before connecting to the server.

### **Installation checklist for System Platform**

Use this checklist to install System Platform.

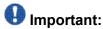

If you are using the High Availability Failover option, install the same version of System Platform on both servers.

| No. | Task                                                                                                    | Notes | ~ |
|-----|----------------------------------------------------------------------------------------------------|-------|---|
| 1   | If you are installing System Platform from a laptop, perform the following tasks:                                                                         |       |   |
|     | Ensure that a Telnet and Secure Shell application are installed on the laptop. Avaya supports use of the open source Telnet/SSH client application PuTTY. |       |   |
|     | Configure the IP settings of the laptop for direct connection to the server.                                                                              |       |   |

| No. | Task                                                                                                    | Notes                                                                                                    | ~ |
|-----|----------------------------------------------------------------------------------------------------|----------------------------------------------------------------------------------------------------|---|
|     | See Configuring the laptop for direct connection to the server on page 20.  • Disable use of proxy servers in the Web browser on the laptop.  See Disabling proxy servers in Internet Explorer on page 21 or Disabling proxy servers in Firefox on page 21.                                                                                                    |                                                                                                    |   |
| 2   | Connect your laptop to the services port with an Ethernet crossover cable.                                                                                                    | If you do not have a crossover cable, you can use an IP hub.  Note:  Depending on the capabilities of the network interface card in your laptop, you might be able to use a straight-through cable for this connection. See the documentation for your laptop. |   |
| 3   | Turn on the server.                                                                                                    |                                                                                                    |   |
| 4   | Place the DVD into the DVD drive on the server.  See Starting the installation from your laptop on page 22 or Starting the installation from the server console on page 23 depending on your selection of installation method.                                                                                                    |                                                                                                    |   |
| 5   | If using your laptop to install System Platform, verify the media within the System Platform installation wizard. If using the server console to install System Platform, enter the vspmediacheck command and press Enter.  The vspmediacheck command verifies that the image on the System Platform DVD is not corrupt.  See Starting the installation from your laptop on page 22 or Starting the installation from the server console on page 23 depending on your selection of installation method. |                                                                                                    |   |
| 6   | If using your laptop to install System Platform, establish a Telnet connection to the server. See Starting the installation from your laptop on page 22.                                                                                                    |                                                                                                    |   |

| No. | Task                                                                                                    | Notes                                                                                                    | ~ |
|-----|----------------------------------------------------------------------------------------------------|----------------------------------------------------------------------------------------------------|---|
| 7   | Select the required keyboard type. See Selecting the type of keyboard on page 24.                                                                             |                                                                                                    |   |
| 8   | Verify that the image on the System Platform DVD is not corrupt. See Verifying the System Platform image on the DVD on page 25.                               |                                                                                                    |   |
| 9   | Configure the network settings for the System Domain (Domain-0). See Configuring network settings for System Domain (Domain-0) on page 25.                    |                                                                                                    |   |
| 10  | Configure the network settings for the Console Domain. See Configuring network settings for Console Domain on page 28.                                        |                                                                                                    |   |
| 11  | Configure the time zone for the System Platform server. See Configuring the time zone for the System Platform server on page 29.                              |                                                                                                    |   |
| 12  | Configure the date and time or set up NTP server for the System Platform server. See Configuring the date and time for the System Platform server on page 29. |                                                                                                    |   |
| 13  | Configure the System Platform passwords. See Configuring System Platform passwords on page 30.                                                                |                                                                                                    |   |
| 14  | Verify access to the System Platform Web Console. See Verifying installation of System Platform on page 32.                                                   |                                                                                                    |   |
| 15  | Check for System Platform patches at <a href="http://support.avaya.com">http://support.avaya.com</a> . Install any patches that are available.                |                                                                                                    |   |
| 16  | Install a solution template. See Installing a solution template on page 54.                                                                                   | Important:  If you are using the High Availability Failover option, do not install a solution template on the server that will serve as standby. If you do, you will not be able to start High Availability Failover. If you are using a bundled System Platform installation (with a |   |

| No. | Task                                                                                                    | Notes                                                                                                    | ~ |
|-----|----------------------------------------------------------------------------------------------------|----------------------------------------------------------------------------------------------------|---|
|     |                                                                                                    | solution template), disable the template installation on the standby server. The solution template is propagated from the active node to the standby node when you start High Availability Failover. |   |
| 17  | Configure the SAL gateway for remote access and alarming. See SAL Gateway on page 39.                                       |                                                                                                    |   |
| 18  | If applicable, configure System Platform High Availability Failover. See Configuring High Availability Failover on page 59. |                                                                                                    |   |

### Connecting your laptop to the server

### Configuring the laptop for direct connection to the server

You must manually configure the IP address, subnet mask, and default gateway of the laptop before you connect the laptop to the server.

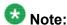

The following procedure is for Windows XP. The procedure may differ slightly for other versions of Windows.

- 1. Click Start > Control Panel.
- 2. Double click Network Connections > Local Area Connection.
- 3. In the Local Area Connection Status dialog box, click **Properties**.
- 4. In the This connection uses the following items box, click Internet Protocol (TCP/IP).
- 5. Click Properties.
- 6. In the Internet Protocol (TCP/IP) Properties dialog box, select **Use the following IP address** on the **General** tab.

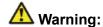

Do not click the Alternate Configuration tab.

- 7. In the **IP address** field, type 192.11.13.5.
- 8. In the Subnet mask field, type 255.255.255.252.
- 9. In the **Default gateway** field, type 192.11.13.6.
- 10. Click **OK**.

### Disabling proxy servers in Internet Explorer

To connect directly to the services port, you must disable the proxy servers in your Internet Explorer Web browser.

- 1. Open your Internet browser.
- 2. Click Tools > Internet Options.
- Click the Connections tab.
- 4. Click LAN Settings.
- 5. Clear the **Use a proxy server for your LAN** option. Select the option when you have to enable the proxy server.
- 6. Click **OK** to close each dialog box.

### **Disabling proxy servers in Firefox**

To connect directly to the services port, you must disable the proxy servers in your Firefox Web browser.

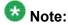

This procedure is for Firefox on a Windows-based laptop. The procedure may differ slightly if your laptop is running Linux or another operating system.

- 1. Open your Internet browser.
- 2. Click Tools > Options.

- 3. Select the Advanced option.
- 4. Click the Network tab.
- 5. Click Settings.
- 6. Select the **No proxy** option.
- 7. Click **OK** to close each dialog box.

### Starting the installation

### Starting the installation from your laptop

#### **Prerequisites**

- A Telnet/SSH application such as, PuTTY is installed on your laptop.
- IP settings of the laptop are configured for direct connection to the server.
- · Use of proxy servers is disabled.
  - 1. Connect your laptop to the services port with an Ethernet crossover cable. If you do not have a crossover cable, you can use an IP hub.

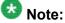

Depending on the capabilities of the network interface card in your laptop, you might be able to use a straight-through cable for this connection. See the documentation for your laptop.

- 2. Turn on the server.
- 3. Insert the System Platform DVD in the server's DVD drive. The server boots from the DVD.
- 4. Verify that the laptop can ping the service port by performing the following steps:
  - a. Click Start > Run.
  - b. Type ping -t 192.11.13.6

### 🔀 Note:

Allow sufficient time for the ping command to return continuous responses before proceeding to the next step.

5. Open a PuTTY session by performing the following steps:

### 💔 Important:

If you use a Telnet client other than PuTTY, or if you forget to set the proper terminal emulation for the PuTTY client, the system might not display the Keyboard Type screen correctly. This screen problem does not affect the installation.

- a. Open the PuTTY application.
- b. In the **Host Name** field, enter 192.11.13.6.
- c. Under Connection type, select Telnet.
- d. Under **Window** in the left navigation pane, select **Translation**.
- e. Under Received data assumed to be in which character set , select UTF-8 from the list.
- f. Click **Open** to open a PuTTY session.

The system displays the Keyboard Type screen.

#### **Next steps**

Select the required keyboard type. See Selecting the type of keyboard on page 24.

#### **Related topics:**

Connecting to the server through the services port on page 33

### Starting the installation from the server console

#### **Prerequisites**

Connect a USB keyboard, USB mouse, and video monitor to the server.

- 1. Turn on the server.
- 2. Insert the System Platform DVD in the server's DVD drive. The server boots up from the System Platform DVD and displays the Avaya screen.
- 3. Within 30 seconds of the system displaying the Avaya screen, type vspmediacheck at the boot prompt and press Enter.

The vspmediacheck command verifies that the image on the System Platform DVD is not corrupt.

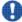

### 🖖 Important:

If you do not press Enter or type vspmediacheck within 30 seconds of the system displaying the Avaya screen, the system disables installation through the server console and enables installation through the services port. The system then displays the Waiting for Telnet connection screen, so you can connect to the server through Telnet. At this point, if you want to install through the server console, reset the server to restart the installation.

The system displays the Keyboard Type screen.

#### **Next steps**

Select the required keyboard type. See Selecting the type of keyboard on page 24.

### Selecting the type of keyboard

On the Keyboard Type screen, select the type of keyboard that you have.

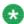

### Note:

The supported keyboard types are sq-latin1, sk-qwerty, slovene, sv-latin1, trq, uautf, uk, and us.

- The CD Found screen is displayed if you:
  - are installing System Platform from the server console and entered the vspmediacheck command at the boot prompt, or
  - are installing System Platform from a laptop

See Verifying the System Platform image on the DVD on page 25.

• The System Domain Network Configuration screen is displayed if you are installing System Platform from the server console and did not enter the vspmediacheck command at the boot prompt. See Configuring network settings for System Domain (Domain-0) on page 25.

#### Next steps

• Verify that the System Platform image was copied correctly to the DVD. See Verifying the System Platform image on the DVD on page 25.

OR

 Configure the network settings for System Domain (Domain-0). See Configuring network settings for System Domain (Domain-0) on page 25

### Verifying the System Platform image on the DVD

Use this procedure to verify that the System Platform image was copied correctly to the DVD.

The CD Found screen is displayed if you:

- are installing System Platform from the server console and entered the vspmediacheck command at the boot prompt, or
- are installing System Platform from a laptop

On the CD Found screen, use the **Tab** key to select **OK** to test the DVD, or select **Skip** to skip the test and begin the installation immediately.

If you choose to test the DVD, the system displays another screen with a progress bar and the percentage of completion. After the test is complete, the system displays whether the image passed the test.

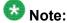

If the DVD you are using is corrupt, you must write a new DVD with the System Platform image. Before using the new DVD, make sure that you restart the server.

The System Domain Network Configuration screen is displayed.

#### Next steps

Configure the network settings for System Domain (Domain-0). See Configuring network settings for System Domain (Domain-0) on page 25.

#### Related topics:

Writing the ISO image to DVD on page 16

### **Configuring network settings for System Domain** (Domain-0)

<sup>1.</sup> On the System Domain Network Configuration screen, complete the following fields:

- Hostname. Enter a fully qualified domain name (FQDN), for example, SPDom0.mydomainname.com.
- Primary DNS
- (Optional) Secondary DNS

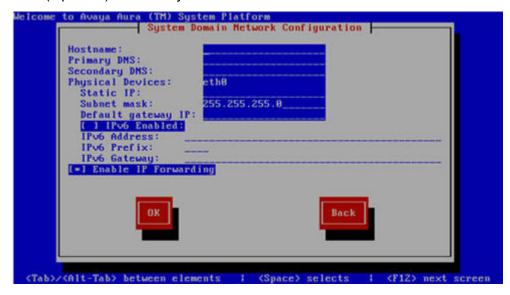

- 2. Perform the following steps to configure the interface that is connected to the customer network:
  - a. Use the Tab key to highlight the **Physical Devices** field.
  - b. Complete the **Static IP** field.
  - c. Modify the subnet mask if necessary. The server displays a default value of 255.255.25.0.
- 3. Complete the **Default gateway IP** field.
- 4. Use the Tab key to highlight the **IPv6 Enabled** field. Press the Space bar to either enable or disable entering IP addresses in IPv6 format.
- 5. If you have enabled IPv6, fill in the following fields:
  - IPv6 Address
  - IPv6 Prefix
  - IPv6 Gateway
- 6. Use the Tab key to highlight the **Enable IP Forwarding** field. Press the Space bar to either enable or disable the IP forwarding as desired.

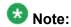

IP forwarding is enabled by default and is denoted by an asterisk (\* character).

- 7. Use the Tab key to highlight **OK** and press **Enter** to accept the configuration.
- 8. If IP forwarding is enabled, a confirmation message is displayed. Use the Tab key to highlight **OK** and press **Enter**.

The System Platform Console Domain Network Configuration screen is displayed.

#### **Next steps**

Configure network settings for Console Domain. See Configuring network settings for Console Domain on page 28.

#### Related topics:

System Domain Network Configuration field descriptions on page 27

### **System Domain Network Configuration field descriptions**

| Name                    | Description                                                                                                    |
|-------------------------|----------------------------------------------------------------------------------------------------|
| Hostname                | The host name for System Domain (Dom-0). This must be a fully qualified domain name (FQDN), for example, SPDom0.mydomainname.com.                                                                                         |
| Primary DNS             | The primary DNS server address.                                                                                                    |
| Secondary DNS           | (Optional) The secondary DNS server address.                                                                                                    |
| Physical<br>Devices     | This field displays the physical Ethernet interface (NIC) that connects to the customer network. You must configure this interface for IP. The specific Ethernet interface number depends on the server model being used. |
| Static IP               | The static IP address for the Ethernet interface that connects to the customer network.                                                                                                    |
| Subnet Mask             | The subnet mask for the Ethernet interface that connects to the customer network.                                                                                                    |
| Default gateway<br>IP   | The default gateway IP address. This default gateway IP address will be used for all the virtual machines if you do not specify gateway IP addresses for them.                                                            |
| IPv6 Enabled            | The indicator whether or not the IP addresses required by System Platform needs to be IPv6-compliant.                                                                                                    |
| IPv6 Address            | The IPv6–compliant IP address of System Domain.                                                                                                    |
| IPv6 Prefix             | The IPv6 prefix for IPv6 Address.                                                                                                    |
| IPv6 Gateway            | The IPv6–compliant gateway IP address of System Domain.                                                                                                    |
| Enable IP<br>Forwarding | The indicator whether or not IP forwarding is enabled. An asterisk on the left of the field denotes that IP forwarding is enabled.                                                                                        |

| Name | Description                                                                                                    |
|------|----------------------------------------------------------------------------------------------------|
|      | IP forwarding enables access through the services port to virtual machines on System Platform, including System Domain and Console Domain. IP forwarding must be enabled for both SSH and Web Console access. |

### **Configuring network settings for Console Domain**

- 1. On the VSP Console Domain Network Configuration screen, complete the following fields to set up the Console Domain network:
  - Hostname. Enter a fully qualified domain name (FQDN), for example, SPCdom.mydomainname.com.
  - Static IP

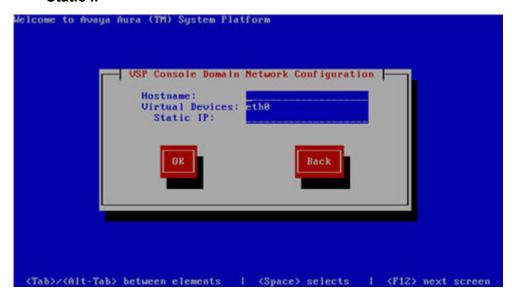

2. Select **OK** and press **Enter** to accept the configuration and display the Time Zone Selection screen.

#### **Next steps**

Configure the time zone for the System Platform server. See Configuring the time zone for the System Platform server on page 29.

#### **Related topics:**

System Platform Console Domain Network Configuration field descriptions on page 29

### System Platform Console Domain Network Configuration field descriptions

| Name      | Description                                                                                                    |
|-----------|----------------------------------------------------------------------------------------------------|
| Hostname  | The host name for the Console Domain. This must be a fully qualified domain name (FQDN), for example, SPCdom.mydomainname.com.                                                                                                    |
| Static IP | The IP address for the Console Domain.  Note:  The Console Domain does not have a physical interface. It has a virtual interface that uses the physical interface in System Domain (Domain-0). As System Domain acts like a bridge, the IP address that you enter here must |
|           | be a valid IP address. Further, the Console Domain must be on the same network as System Domain (Domain-0).                                                                                                    |

### Configuring the time zone for the System Platform server

- 1. On the Time Zone Selection screen, select the time zone in which the server is located.
- 2. Select **OK** and press **Enter** to accept the configuration and display the Date/Time and NTP setup screen.

#### **Next steps**

Configure date and time for the System Platform server. See Configuring the date and time for the System Platform server on page 29.

### Configuring the date and time for the System Platform server

<sup>1.</sup> If you are not using an NTP server, set the current date and time on the Date/ Time and NTP setup screen.

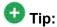

Avaya recommends that you use an NTP server within your network to synchronize the time of the System Platform server.

### Note:

Ensure that the time set here is correct. Changing the time in a virtual machine environment requires rebooting the virtual machines. Therefore, Avaya recommends setting the time correctly on this screen during the installation

- 2. If you are using an NTP server, perform the following steps on the Date/Time and NTP setup screen:
  - a. Select **Use NTP** if you are using one or more NTP (Network Time Protocol) servers.
  - In the NTP server fields, enter the DNS name or the IP address of your preferred NTP server(s).
- 3. Select **OK** and press **Enter** to accept the configuration and display the Passwords screen.

#### **Next steps**

Configure System Platform passwords. See <u>Configuring System Platform passwords</u> on page 30.

### **Configuring System Platform passwords**

#### **Prerequisites**

Configure the date and time for the System Platform server.

On the Passwords screen, enter new passwords for all logins. You must enter each password twice to ensure that you are not making any mistakes in typing.
 If you do not enter new passwords, the defaults are used. The following table shows the default password for each login.

| Login | Default password | Capability             |
|-------|------------------|------------------------|
| root  | root01           | Advanced administrator |
| admin | admin01          | Advanced administrator |
| cust  | cust01           | Normal administrator   |

| Login              | Default password | Capability                                                                                                    |
|--------------------|------------------|----------------------------------------------------------------------------------------------------|
| manager (for Idap) | root01           | Administrator for the System Platform local LDAP directory. System Platform uses a local LDAP directory to store login and password details. Use this login and password to log in to the local LDAP directory. This login does not have permissions to access the System Platform Web Console. |

### lmportant:

Avaya highly recommends that you enter new passwords instead of using the default passwords. Make a careful note of the passwords that you set for all logins. Passwords must be at least six characters long. Avaya recommends using uppercase and lowercase alphabetic characters and at least one numeral or special character.

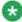

### 🐯 Note:

The Avaya Services craft login uses Access Security Gateway (ASG) for authentication. If you are using the craft login, you must have an ASG tool to generate a response for the challenge that is generated by the login page. Many ASG tools are available such as Avaya Token Mobile, Avaya Web Mobile, and Site Manager. The first two ASG tools must be able to reach the ASG manager servers behind the Avaya firewall. An Avaya Services representative will use Site Manager to pull the keys specific to a site before visiting that site. At the site, the Avaya Services representative will use those keys to generate the response for the challenge generated by the login page.

2. Select **OK** and press **Enter** to accept the passwords and continue the installation.

#### Result

The installation takes approximately 5 minutes. During this time, you can see the Package Installation page with progress bars, followed by the Running page, as the system completes the post-install scripts. After the installation is completed, the system ejects the DVD and reboots the server. If you are installing from server console, the system displays the Linux login page for System Domain (Domain-0) after the reboot.

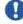

#### 🖖 Important:

If the DVD does not eject automatically, eject if manually. The system restarts the installation if the DVD is not ejected.

#### **Next steps**

Verify System Platform installation. See Verifying installation of System Platform on page 32.

#### Related topics:

Passwords field descriptions on page 32

### **Passwords field descriptions**

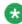

### 🐯 Note:

Passwords must be at least six characters long. Avaya recommends using uppercase and lowercase alphabetic characters and at least one numeral or special character.

| Name           | Description                                                                                                    |  |
|----------------|----------------------------------------------------------------------------------------------------|--|
| root Password  | The password for the root login.                                                                                                    |  |
| admin Password | The password for the admin login.                                                                                                    |  |
| cust Password  | The password for the cust login.                                                                                                    |  |
| Idap Password  | The password for the Idap login. System Platform uses a local LDAP directory to store login and password details. Use this login and password to log in to the local LDAP directory. This login does not have permissions to access the System Platform Web Console. |  |

### **Verifying installation of System Platform**

#### **Prerequisites**

If you are performing this task from a laptop that is connected to the services port, enable IP forwarding.

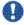

### Important:

You must wait approximately 15 to 20 minutes after the installation finishes to perform this procedure. The first boot process for Console Domain can take up to 20 minutes. You cannot access Console Domain until the first boot process is finished.

After completing installation of System Platform, perform this procedure to check for problems with the installation.

- 1. Access the System Platform Web Console. See Accessing the System Platform Web Console on page 35.
- 2. Perform the following steps to log in to Console Domain as admin:
  - a. Start PuTTY from your computer.
  - b. In the **Host Name (or IP Address)** field, type the IP address of Console Domain.
  - c. In the **Connection type** field, select **SSH**, and then click **Open**.
  - d. When prompted, log in as admin, and type the password that you entered for the admin login during System Platform installation.
  - e. Type exit to exit Console Domain.
- 3. Perform the following steps to log in to Console Domain as cust:
  - a. Start PuTTY from your computer.
  - b. In the **Host Name (or IP Address)** field, type the IP address of Console Domain.
  - c. In the **Connection type** field, select **SSH**, and then click **Open**.
  - d. When prompted, log in as cust, and type the password that you entered for the cust login during System Platform installation.
  - e. Type exit to exit Console Domain.

### Important:

If you cannot log in to Console Domain as admin or cust or access the System Platform Web Console, contact Tier 3 Engineering.

### **Accessing System Platform**

### Connecting to the server through the services port

### **Prerequisites**

- A Telnet/SSH application such as, PuTTY is installed on your laptop.
- IP settings of the laptop are configured for direct connection to the server.
- Use of proxy servers is disabled.

1. Connect your laptop to the services port with an Ethernet crossover cable. If you do not have a crossover cable, you can use an IP hub.

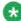

#### Note

Depending on the capabilities of the network interface card in your laptop, you might be able to use a straight-through cable for this connection. See the documentation for your laptop.

- 2. Start a PuTTY session.
- 3. In the **Host Name (or IP Address)** field, type 192.11.13.6. The system assigns the IP address 192.11.13.6 to the services port.
- 4. For Connection type, select SSH.
- 5. In the **Port** field, type 22.
- 6. Click Open.

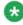

### 🛂 Note:

The system displays the PuTTY Security Alert window the first time you connect to the server.

- 7. Click **Yes** to accept the server's host key and display the PuTTY window.
- 8. Log in as craft.
- 9. When you finish the session, type exit and press **Enter** to close PuTTY.

# **Enabling IP forwarding to access System Platform through the services port**

To access virtual machines on System Platform by connecting a laptop to the services port, you must enable IP forwarding on System Domain (Dom-0). IP forwarding must be enabled for both SSH and Web Console access. You can set the IP forwarding status as enabled or disabled during installation of System Platform. If you disable IP forwarding during installation and later want to enable it, perform the following procedure. For security reasons, always disable IP forwarding after finishing your task.

- 1. To enable IP forwarding:
  - a. Start an SSH session.
  - b. Log in to System Domain (Domain-0) as admin.

- c. In the command line, type service port access enable and press Enter.
- 2. For security reasons, always disable IP forwarding after finishing your task. Perform the following tasks to disable IP forwarding:
  - a. Start an SSH session.
  - b. Log in to System Domain (Domain-0) as admin.
  - c. In the command line, type ip forwarding disable and press Enter.

### **Accessing the System Platform Web Console**

#### **Prerequisites**

If you are performing this task from a laptop that is connected to the services port, enable IP forwarding.

You can access the System Platform Web Console from a Web browser on your laptop or another computer connected to the same network as the System Platform server.

- Open a compatible Internet browser on your computer.
   Currently, System Platform supports Microsoft Internet Explorer 7 and Firefox 2 and 3.
- 2. Type the URL: https://ipaddress, where ipaddress is the IP address of the Console Domain that you configured during installation of System Platform.

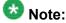

This is a secure site. If you get a certificate error, then follow the instructions in your browser to install a valid certificate on your computer.

3. Enter a valid User ID.

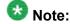

If you use an Avaya services login that is Access Security Gateway (ASG)-protected, you must have an ASG tool to generate a response for the challenge that is generated by the login page. Many ASG tools are available such as Avaya Token Mobile, Avaya Web Mobile, and Site Manager. The first two ASG tools must be able to reach the ASG manager servers behind the Avaya firewall. An Avaya Services representative will use Site Manager to pull the keys specific to a site before visiting that site. At the site, the Avaya Services representative will use those keys to generate the response for the challenge generated by the login page.

- 4. Click Continue.
- 5. Enter a valid Password.

6. Click Log On.

The system displays the License Terms page when you log in for the first time.

Click I Accept to accept the end user license agreement.
 The system displays the Virtual Machine List page in the System Platform Web Console.

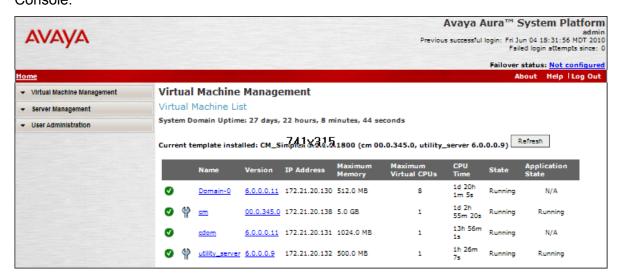

#### Related topics:

Enabling IP forwarding to access System Platform through the services port on page 34

### Accessing the command line for System Domain

If you have physical access to the system, you can log in to the system directly. When you connect to the services port, you are connected to System Domain. Alternatively, use an SSH (Secure Shell) client such as PuTTY to set up a remote connection from your computer. After logging in, the system prompts you with the Linux command prompt.

- 1. Start PuTTY from your computer.
- 2. In the **Host Name (or IP Address)** field, type the IP address of System Domain.

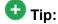

You can obtain the IP address of System Domain (Domain-0) from the Virtual Machine Management page of the Web Console. In the navigation pane of the Web Console, click **Virtual Machine Management** > **Manage**.

- 3. In the Connection type field, select SSH, and then click Open.
- 4. When prompted, log in as admin.

- 5. Once logged in, type the following command to log in as the root user: su root
- 6. Enter the password for the root user.

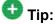

To access Console Domain from System Domain, type xm list, note the ID for udom, and then type xm console udom-id. When prompted, login as admin. Then type su - root and enter the root password to log in as root.

To exit Console Domain and return to System Domain, press Control+].

- 7. After performing the necessary tasks, type exit to exit root login.
- 8. Type exit again to exit System Domain.

#### Accessing the command line for Console Domain

- 1. Start PuTTY from your computer.
- 2. In the **Host Name (or IP Address)** field, type the IP address of Console Domain.

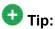

You can obtain the IP address of Console Domain (cdom) from the Virtual Machine Management page of the Web Console. In the navigation pane of the Web Console, click Virtual Machine Management > Manage.

- 3. In the Connection type field, select SSH, and then click Open.
- 4. When prompted, log in as admin.
- 5. Once logged in, type the following command to log in as the root user: su root
- 6. Enter the password for the *root* user.
- 7. After performing the necessary tasks, type exit to exit root login.
- 8. Type exit again to exit Console Domain.

Installing System Platform

# Chapter 5: Administering SAL on System Platform

# **SAL Gateway**

Secure Access Link (SAL) Gateway provides Avaya remote support engineers and Avaya Partners with remote access and alarming for serviceability of applications on System Platform. The Secure Access Link (SAL) Gateway application is automatically installed with System Platform. SAL Gateway software is also available separately for stand-alone deployments. See **Secure Access Link** on <a href="http://support.avaya.com">http://support.avaya.com</a>. The SAL Gateway application on System Platform receives alarms from applications in the solution template and forwards them to Secure Access Core Concentrator Servers at Avaya and applicable Avaya Partners. SAL Gateway can also forward alarms to the customer's Network Management System (NMS) if configured to do so. The SAL gateway application also polls designated service providers for connection requests.

#### Remote Serviceability

System Platform utilizes SAL as Avaya's exclusive method for remote delivery of services. System Platform can be serviced remotely, eliminating the need for a service technician to visit the customer's site. System Platform uses the customer's existing Internet connectivity to facilitate remote support. All communication is outbound from the customer's environment using encapsulated Hypertext Transfer Protocol Secure (HTTPS). SAL requires upload bandwidth (customer to Avaya or Avaya Partner) of at least 90 KB/s with latency no greater than 150 ms (round trip). Business Partners without a SAL Core Concentrator Server must provide their own IP-based connectivity (for example, B2B VPN connection) to deliver remote services.

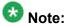

Business Partners and customers must ensure that SAL is always configured and registered with Avaya during System Platform installation. Avaya support will be delayed or not possible if SAL is improperly implemented or not operational. System Platform and SAL do not support modem connections.

#### **SAL Gateway configuration**

The SAL Gateway includes a Web-based user interface that provides status information, logging information, and configuration interfaces. You must configure the SAL Gateway and other devices for alarming and remote access. The devices include System Platform's System Domain (dom 0), Console Domain (cdom), and other products that are included in the solution template that is installed. For example, virtual machines might include Communication

Manager, Communication Manager Messaging, SIP Enablement Services, and other applications that are included in the template.

To configure SAL, perform these high-level steps:

1. Register the system.

You must submit the Universal Install/SAL Registration Request form to obtain from Avaya the information that you must enter in SAL Gateway.

Avaya assigns a Solution Element ID (SE ID) and Product ID to each SAL Gateway and managed device that is registered. In the context of System Platform, managed devices are the applications that are included in a specific solution template. The SE ID makes it possible for Avaya Services or Avaya Partners to connect to the managed applications remotely. The Product ID is included in alarms that are sent to alarm receivers from the managed device. The Product ID identifies the device that generated the alarm. This data is critical for correct execution of various Avaya business functions and tools.

2. Configure the SAL Gateway.

The SAL Gateway provides remote access to those devices that are configured for remote access within it. It controls connections to managed elements, new or updated models, and verifies certificates for authentication.

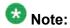

On High Availability Failover systems, configure the SAL Gateway only on the primary server. When you enable High Availability Failover, SAL Gateway will propagate to the standby server.

#### Related topics:

Registering the system on page 12

# **Configuration prerequisites**

Before configuring the SAL Gateway, you must start the registration process and receive product registration information from Avaya.

To register a product, download and complete the *Universal Install/SAL Registration Request* form and submit the form to Avaya. The form includes complete instructions. Open the Microsoft Excel form with macros enabled.

This form is available at <a href="http://support.avaya.com">http://support.avaya.com</a>. In the navigation pane, click More

Resources > Equipment Registration (Partners only). At the bottom of the page, under Non-Regional (Product) Specific Documentation, click Universal Install/SAL Product

Registration Request Form, or search Universal Install/SAL Product Registration Request Form.

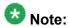

Start the registration process at least two business days before the planned installation date to avoid delays.

#### **Related topics:**

Registering the system on page 12

# System and browser requirements

Browser requirements for SAL Gateway:

- Internet Explorer 6.x and 7.x
- Firefox 3.5

System requirements:

A computer with access to the System Platform network.

# Starting the SAL Gateway user interface

- 1. Log in to the System Platform Web Console.
- 2. Click Server Management > SAL Gateway Management.
- 3. On the SAL Gateway Management page, click Launch SAL Gateway **Management Portal.**
- 4. When the SAL Gateway displays its Log on page, enter the same user ID and password that you used for the System Platform Web Console.

# **Configuring the SAL Gateway**

- In the navigation pane of the SAL Gateway user interface, click Administration > Gateway Configuration.
- 2. On the Gateway Configuration page, click Edit.
- 3. On the **Gateway Configuration** (edit) page, complete the following fields:
  - Gateway IP Address
  - Solution Element ID
  - Gateway Alarm ID
  - Alarm Enabled

For field descriptions, see Gateway Configuration field descriptions on page 43.

- 4. (Optional) Complete the following fields if desired:
  - Inventory Collection
  - Inventory collection schedule
- 5. Click Apply.

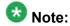

The configuration changes do not take effect immediately. The changes take effect after you apply configuration changes on the Apply Configuration Changes page.

6. If you want to cancel your changes, click **Undo Edit**.

The system restores the configuration before you clicked the **Edit** button.

See the Secure Access Link Gateway 1.8 Implementation Guide for more information. This document is available at http://support.avaya.com.

#### **Next steps**

After completing configuration of SAL Gateway, you must apply configuration changes for the configuration to take effect. This task is performed on the Apply Configuration Changes page and restarts the SAL Gateway. To minimize disruption of services and alarms, Avaya recommends that you apply configuration changes only after you finish configuration of SAL Gateway.

#### **Related topics:**

Gateway Configuration field descriptions on page 43

# **Gateway Configuration field descriptions**

| Name                          | Description                                                                                                    |
|-------------------------------|----------------------------------------------------------------------------------------------------|
| Gateway<br>Hostname           | A host name for the SAL Gateway.  Warning:  Do not edit this field as the SAL Gateway inherits the same hostname as the CentOS operating system that hosts both the System Platform Web Console and the SAL Gateway.                                                                                                    |
| Gateway IP<br>Address         | The IP address of the SAL Gateway. This IP address is the same as that of cdom (also called VSPU).                                                                                                    |
| Solution<br>Element ID        | The Solution Element ID that uniquely identifies the SAL Gateway. If you have not obtained your System Platform Solution Element IDs, start the registration process as described in Registering the system on page 12.  The system uses the SAL Gateway Solution Element ID to authenticate the SAL Gateway and its devices with the Secure Access Concentrator Remote Server.                                                                                                    |
| Gateway<br>Alarm ID           | The Alarm ID of the SAL Gateway.  The system uses the value in the <b>Gateway Alarm ID</b> field to uniquely identify the source of Gateway alarms in the Secure Access Concentrator Core Server.                                                                                                    |
| Alarm Enabled                 | Enables the alarming component of the SAL Gateway. This check box must be selected for the SAL Gateway to send alarms.                                                                                                    |
| Inventory<br>Collection       | Enables inventory collection for the SAL Gateway.  When this check box is selected, SAL Gateway collects inventory information about the supported managed devices and sends it to the Secure Access Concentrator Core Server for Avaya reference. This feature is intended for services personnel who are working on tickets and want to review the configuration of managed devices. For more information on this feature, see the Secure Access Link Gateway 1.8 Implementation Guide. This document is available at <a href="http://support.avaya.com">http://support.avaya.com</a> |
| Inventory collection schedule | Interval in hours at which you want inventory collected.                                                                                                    |

# Configuring a proxy server

Use the Proxy Server page to configure proxy settings if required for SAL Gateway to communicate with the Secure Access Concentrator Remote Server and the Secure Access Concentrator Core Server.

- In the navigation pane of the SAL Gateway user interface, click Administration > Proxy.
- 2. On the Proxy Server page, complete the following fields:
  - Use Proxy
  - Proxy Type
  - Host
  - Port
- 3. If using an authenticating HTTP proxy server, complete the following fields:
  - Login
  - Password
- 4. Click Apply.
- 5. (Optional) Once you complete configuration of SAL Gateway, you can use the **Test** button to test connectivity to the proxy server.

See the Secure Access Link Gateway 1.8 Implementation Guide for more information. This document is available at <a href="http://support.avaya.com">http://support.avaya.com</a>.

#### Next steps

After completing configuration of SAL Gateway, you must apply configuration changes for the configuration to take effect. This task is performed on the Apply Configuration Changes page and restarts the SAL Gateway. To minimize disruption of services and alarms, Avaya recommends that you apply configuration changes only after you finish configuration of SAL Gateway.

#### Related topics:

<u>Proxy server field descriptions</u> on page 45 <u>Applying configuration changes</u> on page 50

#### **Proxy server field descriptions**

| Name       | Description                                          |  |
|------------|------------------------------------------------------|--|
| Use Proxy  | Check box to enable use of a proxy server.           |  |
| Proxy Type | Type of proxy server that is used. Options are:      |  |
|            | • SOCKS 5                                            |  |
|            | • НТТР                                               |  |
| Host       | The IP address or the host name of the proxy server. |  |
| Port       | The port number of the Proxy server.                 |  |
| Login      | Login if authentication is required.                 |  |
| Password   | Password for login if authentication is required.    |  |

# **Configuring SAL Enterprise**

Use the SAL Enterprise page to review settings for communication between SAL Gateway and a Secure Access Concentrator Core Server. Do not change the default settings unless you are explicitly instructed to do so.

1. In the navigation pane of the SAL Gateway user interface, click **Administration** > SAL Enterprise.

The SAL Enterprise page is displayed.

- 2. Do not change the default settings on this page. See the Secure Access Link Gateway 1.8 Implementation Guide for more information. This document is available at <a href="http://support.avaya.com">http://support.avaya.com</a>.
- 3. (Optional) Once you complete configuration of SAL Gateway, you can use the **Test** button to test connectivity to the defined Secure Access Concentrator Core Servers. See the Secure Access Link Gateway 1.8 Implementation Guide for more information. This document is available at <a href="http://support.avaya.com">http://support.avaya.com</a>.

#### **Next steps**

After completing configuration of SAL Gateway, you must apply configuration changes for the configuration to take effect. This task is performed on the Apply Configuration Changes page and restarts the SAL Gateway. To minimize disruption of services and alarms, Avaya

recommends that you apply configuration changes only after you finish configuration of SAL Gateway.

The system does not connect to the new Secure Access Concentrator Core Server until you restart the SAL Gateway.

#### Related topics:

<u>SAL Enterprise field descriptions</u> on page 46 <u>Applying configuration changes</u> on page 50

#### **SAL Enterprise field descriptions**

| Name                    | Description                                                                                                    |  |
|-------------------------|----------------------------------------------------------------------------------------------------|--|
| Passphrase              | Default passphrase is Enterprise-production. Do not change the default unless you are explicitly instructed to do so. This passphrase is used to establish a channel for communication between the SAL Gateway and the Secure Access Concentrator Core Server. |  |
| Primary<br>Enterprise   | IP Address or the host name of the primary Secure Access Concentrator Core Server.  The default value is secure.alarming.avaya.com.                                                                                                    |  |
| Port                    | Port number of the primary Secure Access Concentrator Core Server. The default value is 443.                                                                                                    |  |
| Secondary<br>Enterprise | This value must match the value in the <b>Primary Enterprise</b> field.                                                                                                    |  |
| Port                    | This value must match the value in the <b>Port</b> field for the primary server.                                                                                                    |  |

# **Configuring Remote Access Server**

Use the Remote Access page to review settings for communication between SAL Gateway and a Secure Access Concentrator Remote Server. Do not change the default settings unless you are explicitly instructed to do so.

In the navigation pane of the SAL Gateway user interface, click Administration > Remote Access.

The Remote Access page is displayed.

- 2. Do not change the default settings on this page unless you are explicitly instructed to do so.
- 3. (Optional) Once you complete configuration of SAL Gateway, you can use the **Test** button to test connectivity to the defined Secure Access Concentrator Remote Servers.

See the Secure Access Link Gateway 1.8 Implementation Guide for more information. This document is available at http://support.avaya.com.

#### **Next steps**

After completing configuration of SAL Gateway, you must apply configuration changes for the configuration to take effect. This task is performed on the Apply Configuration Changes page and restarts the SAL Gateway. To minimize disruption of services and alarms, Avaya recommends that you apply configuration changes only after you finish configuration of SAL Gateway.

The system does not connect to the new Secure Access Concentrator Remote Servers until you restart the SAL Gateway.

When you restart the SAL Gateway, the system terminates all active connections.

#### **Related topics:**

Remote Access field descriptions on page 47 Applying configuration changes on page 50

#### **Remote Access field descriptions**

| Name                                          | Description                                                                                                    |  |
|-----------------------------------------------|----------------------------------------------------------------------------------------------------|--|
| Primary Server Host<br>Name / IP Address      | The IP address or host name of the primary Secure Access Concentrator Remote Server.  The default value is sll.sal.avaya.com. |  |
| Port                                          | The port number of the primary Secure Access Concentrator Remote Server. The default value is 443.                            |  |
| Secondary Server<br>Host Name / IP<br>address | This value must match the value in the <b>Primary Server Host</b> Name / IP Address field.                                    |  |
| Port                                          | This value must match the value in the <b>Port</b> field for the primary server.                                              |  |

# **Configuring NMS**

Use this procedure to specify SNMP trap destinations. When you configure Network Management Systems (NMSs), the SAL Gateway copies traps and alarms (encapsulated in traps) to each NMS that you configure.

- In the navigation pane of the SAL Gateway user interface, click Administration > NMS.
- 2. On the Network Management Systems page, complete the following fields:
  - NMS Host Name/ IP Address
  - Trap port
  - Community
- 3. Click Apply.
- 4. (Optional) Use the **Add** button to add multiple NMSs.

  See the Secure Access Link Gateway 1.8 Implementation Guide for more information. This document is available at <a href="http://support.avaya.com">http://support.avaya.com</a>.

#### Next steps

After completing configuration of SAL Gateway, you must apply configuration changes for the configuration to take effect. This task is performed on the Apply Configuration Changes page and restarts the SAL Gateway. To minimize disruption of services and alarms, Avaya recommends that you apply configuration changes only after you finish configuration of SAL Gateway.

#### **Related topics:**

Network Management Systems field descriptions on page 48 Applying configuration changes on page 50

#### **Network Management Systems field descriptions**

| Name                         | Description                                    |
|------------------------------|------------------------------------------------|
| NMS Host Name/ IP<br>Address | The IP address or host name of the NMS server. |
| Trap port                    | The port number of the NMS server.             |

| Name      | Description                                                                                                    |
|-----------|----------------------------------------------------------------------------------------------------|
| Community | The community string of the NMS server. Use public as the <b>Community</b> , as SAL agents support only public as community at present. |

# **Managing service control**

Use this procedure to view the status of a service, stop a service, or test a service that the SAL Gateway manages.

1. In the navigation pane of the SAL Gateway user interface, click **Administration** > Service Control.

The system displays the Gateway Service Control page. The page lists the following services:

- Inventory
- Alarming
- Remote Access
- Health Monitor

The Gateway Service Control page also displays the status of each service as:

- Stopped
- Running
- 2. Click one of the following buttons:
  - Stop to stop a service.
  - Start to start a service that is stopped.
  - Test to send a test alarm to the Secure Access Concentrator Core Server.

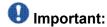

Use caution if stopping the Remote Access service. Doing so will block you from accessing SAL Gateway remotely.

# **Applying configuration changes**

 In the navigation pane of the SAL Gateway user interface, click Administration > Apply Configuration.

The system displays the Apply Configuration Changes page.

2. Click the Apply next to Configuration Changes.

See the Secure Access Link Gateway 1.8 Implementation Guide for more information. This document is available at http://support.avaya.com.

When you click **Apply**, the system restarts the SAL Gateway and updates the Gateway with the new values you configured.

The SAL Gateway misses any alarms that are sent while it restarts.

# Configuring a managed element

#### **Prerequisites**

Complete the Managed Element Worksheet for SAL Gateway. See <u>Managed element</u> <u>worksheet for SAL Gateway</u> on page 67.

Perform this procedure for each Solution Element ID (SE ID) that is provided in the registration information from Avaya.

- 1. In the navigation pane of the SAL Gateway user interface, click **Secure Access Link Gateway > Managed Element**.
- 2. On the Managed Element page, click **Add new**.
- 3. Complete the fields on the page as appropriate.
- 4. Click Add.
- 5. Click **Apply** to apply the changes.

#### **Next steps**

After completing configuration of SAL Gateway, you must apply configuration changes for the configuration to take effect. This task is performed on the Apply Configuration Changes page

and restarts the SAL Gateway. To minimize disruption of services and alarms, Avaya recommends that you apply configuration changes only after you finish configuration of SAL Gateway.

#### Related topics:

Applying configuration changes on page 50 Managed Element field descriptions on page 51 Managed element worksheet for SAL Gateway on page 67

# **Managed Element field descriptions**

| Name                                       | Description                                                                                                    |  |
|--------------------------------------------|----------------------------------------------------------------------------------------------------|--|
| Host Name                                  | Host name for the managed device or any meaningful name that describes the device to your or your provider (for example, CM_Bldg5_Production).                                                                                                    |  |
| IP Address                                 | IP address of the managed device.                                                                                                    |  |
| NIU                                        | Not applicable for applications that are installed on System Platform. Leave this field clear (not selected).                                                                                                    |  |
| Model                                      | The model that is applicable for the managed device.                                                                                                    |  |
| Solution Element ID                        | The Solution Element ID (SE ID) of the device. The SE ID makes it possible for Avaya Services or Avaya Partners to connect to the managed applications remotely.                                                                                                    |  |
| Product ID                                 | The Product ID or the Alarm ID. The Product ID is included in alarms that are sent to alarm receivers from the managed device. The Product ID identifies the device that generated the alarm.                                                                                                    |  |
| Provide Remote<br>Access to this<br>device | Check box to allow remote connectivity to the managed device.                                                                                                    |  |
| Transport alarms from this device          | (Optional) Check box to enable alarms from this device to be sent to the Secure Access Concentrator Core Server.                                                                                                    |  |
| Collect Inventory for this device          | Check box to enable inventory collection for the managed device. When this check box is selected, SAL Gateway collects inventory information about the managed device and sends it to the Secure Access Concentrator Core Server for Avaya reference. This feature is intended for services personnel who are working on tickets and want to review the configuration of managed devices. For more information on this feature, see the Secure Access Link Gateway 1.8 Implementation Guide. This document is available at <a href="http://support.avaya.com">http://support.avaya.com</a> |  |

| Name                                            | Description                                                                                                    |
|-------------------------------------------------|----------------------------------------------------------------------------------------------------|
| Inventory collection schedule                   | Interval in hours at which you want inventory collected from the managed device.                                                                                                    |
| Monitor health for this device                  | Check box to enable health monitoring of the managed device by SAL Gateway. SAL Gateway uses heartbeats to monitor health. Heartbeats must be configured on the device.                                                                                                    |
| Generate Health<br>Status missed<br>alarm every | Interval in minutes at which SAL Gateway generates an alarm if it does not receive a heartbeat from the managed device. You must restart the SAL Gateway for the configuration changes to take effect. SAL Gateway starts monitoring heartbeats from the device after the restart and generates alarms if it does not receive a heartbeat within the configured interval. |
| Suspend health monitoring for this device       | Check box to suspend health monitoring for the managed device.                                                                                                    |
| Suspend for                                     | Number of minutes for which you want health monitoring suspended for the managed device. SAL Gateway resumes monitoring the device after the configured time elapses.                                                                                                    |

# Chapter 6: Installing a solution template

#### Template installation

After installing System Platform, install the solution templates.

After installing the templates, manage the templates from the System Platform Web Console.

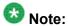

The procedures for configuring a solution template differ depending on the template. See the documentation for the specific solution template for the configuration steps.

# Prerequisites for installing a solution template

- Stop High Availability Failover if it is running. You cannot install a solution template if High Availability Failover is running.
- Make sure that the IP address for the avprivate bridge do not conflict with any other IP addresses in your network.

Go to the Network Configuration page on the System Platform Web Console (Server Management > Network Configuration) to view the addresses that are allocated to avprivate. The range of IP addresses starts with System Domain's (Dom-0) interface on avprivate. If any conflicts exist, resolve them. Keep in mind that the template you install may take additional addresses on the private bridge.

The avprivate bridge is an internal, private bridge that allows virtual machines to communicate with each other. This private bridge does not have any connection to your LAN. During installation, System Platform runs an algorithm to find a set of IP addresses that do not conflict with the addresses configured on the System Domain Network Configuration page. However, it is still possible that the addresses selected conflict with other addresses in your network. Since this private bridge is not connected to your LAN. this address conflict could result in the failure of System Platform or an installed template to route packets correctly.

# Installing a solution template

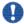

#### 🖖 Important:

If you are using the High Availability Failover option, do not install a solution template on the server that will serve as standby. If you do, you will not be able to start High Availability Failover. If you are using a bundled System Platform installation (with a solution template), disable the template installation on the standby server. The solution template is propagated from the active node to the standby node when you start High Availability Failover.

- 1. Log in to the System Platform Web Console as admin.
- 2. Click Virtual Machine Management > Solution template.

The system displays the Search Local and Remote Template page. Use this page to select a template that you want to run on System Platform.

3. Select a location from the list in the **Install Templates From** box.

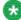

# 🔯 Note:

If the template installation files are located on a different server (for example, Avaya PLDS or HTTP), you may be required to configure a proxy depending on your network.

- 4. Click Search to display a list of template descriptor files (each available template has one template descriptor file).
- 5. On the Select Template page, click the required template, and then click **Select** to continue.

The system displays the Template Details page with information on the selected template and its Virtual Appliances.

6. Click **Install** to start the template installation.

If the template you selected supports an Electronic Pre-installation Worksheet (EPW), the system prompts you to continue without an EPW or to provide an EPW file. The system also prompts you with pages that require your input such as IP addresses for the applications that are included in the template. These pages vary depending on the template that you are installing. If you provided an EPW file, some of these pages may be pre-populated with data from the EPW.

See the respective template documentation for detailed instructions.

#### **Related topics:**

Prerequisites for installing a solution template on page 53 Search Local and Remote Template field descriptions on page 55

# **Search Local and Remote Template field descriptions**

| Name                        | Description                                                                                                    |
|-----------------------------|----------------------------------------------------------------------------------------------------|
| Install<br>Template<br>From | Lets you select from the available options to locate a template and install it on System Platform. The available options are as follows:  Avaya Downloads (PLDS)  The template files are located in the Avaya Product Licensing and Delivery System (PLDS) Web site. You must enter an Avaya SSO login and password. The list will contain all the templates to which your company is entitled. Each line in the list begins with the "sold-to" number to allow you to select the appropriate template for the site where you are installing. You may hold the mouse pointer over the selection to view more information about the "sold-to" number.  HTTP  The template files are located in a HTTP server. You must enter the template URL information.  SP Server  The template files are located in the /vsp-template file system in the Console Domain of the System Platform server.  SP CD/DVD  The template files are located on a CD or DVD in the CD/DVD drive on the server  SP USB Disk  The template files are located on a USB flash drive connected to the server. |
| SSO Login                   | Active only when you select the <b>Avaya Downloads (PLDS)</b> option to search for a template.  Login id for logging on to Single Sign On.                                                                                                    |
| SSO<br>Password             | Active only when you select the <b>Avaya Downloads (PLDS)</b> option to search for a template. Password for Single Sign On.                                                                                                    |

#### **Button descriptions**

| Name            | Description                                                                                                    |
|-----------------|----------------------------------------------------------------------------------------------------|
| Upgrade         | Upgrades the installed solution templates from the selected template location option.                                                                                                    |
| Configure Proxy | Active only when you select the HTTP option to search for a solution template. Lets you configure a proxy for the HTTP address. A proxy may also be required in order for Secure Access Link (SAL) and alarming to access the internet. |
| Install         | Installs the solution template.                                                                                                    |

#### Installing a solution template

| Name                         | Description                               |
|------------------------------|-------------------------------------------|
| Delete Installed<br>Template | Deletes the currently installed template. |

# **Chapter 7: System Platform High Availability Failover**

# High Availability Failover overview

The System Platform High Availability Failover is an optional feature aimed at providing service continuity. However, it does not support critical reliability. Moreover, certain solution templates (Communication Manager is one such template) do not support this feature.

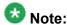

System Platform High Availability Failover does not support IPv6 and cannot be configured with IPv6 addresses.

The System Platform High Availability Failover feature offers the following capabilities:

#### Node scores

High Availability Failover uses node scores to compute the ability of each machine to run the resources and determine which node runs the resources. If the system has no issues, and resources could run on either node, both machines have the same score. Thus System Platform uses the term "preferred node" for the machine that should run the resources when the system has no issues. The preferred node has a small score benefit. So if both machines are booted at the same time, the preferred node will run resources. The node from which you configure High Availability Failover is designated the preferred node. If you stop High Availability Failover, the currently active node becomes the preferred node.

#### No auto-failback

High Availability Failover does not use auto-failback to migrate resources back to the preferred node when the resources are running on the standby node and the preferred node becomes available again. Switching servers disrupts service, and if both servers are healthy, then running on the preferred node offers no increased benefit. If you want to migrate resources back to the preferred node after a failover or a switchover, you can do so by using the Manual **Switchover** option in the Failover menu at the most suitable time.

#### **Expected failover/switchover times**

High Availability Failover uses 30 seconds as a timeout interval after which the standby node will declare the active node dead and start resources (even though the active node may be not accessible, not running or blocked). Note that System Platform does not provide any Web interface to modify this interval.

For manual switchover or when the system initiates a preemptive failover, the total time between the start of the command and activating the standby node includes a graceful shutdown and restart of all resources:

- Stop of resources

   Up to 5 minutes.
- Start of resources-Up to 5 minutes.
- Resulting longest switchover time-Up to 10 minutes.

For failover due to total failure of the active node, the total time between the start of the outage and the time when all resources are running on the standby node includes a detection interval timeout and the start of all resources:

- Detect active node failure-30 seconds.
- Start of resources—Up to 5 minutes.
- Resulting longest switchover time-Up to 5.5 minutes.

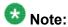

The switchover time is approximate and varies depending on the hardware running System Platform with no templates. The switchover is further delayed by the following factors:

- The system runs complex templates.
- The system shutdown was not proper. Therefore, the system performs an FSCK (File System Check) as it boots up and starts the virtual machines.

# Requirements for High Availability Failover

The requirements for High Availability Failover are as follows:

- Two servers with exactly the same hardware configuration. The standby server cannot have less memory, number of processors, total disk space or free disk space than the primary server.
- The hardware must be supported by System Platform.
- The servers must have a spare Gigabit network interface to be dedicated exclusively to High Availability Failover services. The servers must be connected on the same ports on both machines.
- Both the servers must be in the same subnet.
- Both servers must be in close proximity so that they can be connected with the crossover cable. The Ethernet specification limit for this distance is 100 meters.
- The same version of System Platform must be installed on the active and standby nodes.
- Do not install a template on the standby node. If you do so, you will not be able to start
  High Availability Failover. If you are using a bundled System Platform installation (with a
  solution template), disable the template installation on the standby server. The solution
  template is propagated from the active node to the standby node when you start High
  Availability Failover.

# Prerequisites for configuring High Availability Failover

The prerequisites for configuring High Availability Failover are as follows:

- Connect both the servers with a Gigabit-certified Ethernet cable on the same ports on both machines.
- Ensure that your network gateway replies to ICMP requests from the System Platform nodes. The default network gateway is the ping target of the High Availability Failover heartbeat. This target cannot be configured differently.

# Configuring High Availability Failover

You must have a user role of Advanced Administrator to perform this task.

- 1. Log in to the Web Console of the server that you want to be the preferred node.
- 2. Click **Server Management > Failover** to display the Failover page. The Failover page displays the current status of High Availability Failover.
- 3. Click Configure Failover.
- 4. On the Configure failover page, enter the appropriate information to configure High Availability Failover.
- 5. Click Create.
- 6. After the system completes creation of the High Availability Failover configuration. click **Start Failover Mode** and confirm the warning that is displayed. System Platform Web Console redirects to the Reboot page and after a few minutes redirects to the Login page.
- 7. Log in to the System Platform Web Console.
- 8. Click Server Management > Failover.

You can check the status of the failover components on the Failover page and ensure that Distributed Replicated Block Device (DRBD) is synchronizing the hard disks of the two servers.

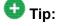

During the disk synchronization process, you can increase or decrease the speed of the synchronization with a slider bar on the console. The default value of this rate is 30 MB/s. If you set the value too high, it may affect the performance of the virtual machines running on the active server.

# **Configure Failover field descriptions**

| Name                        | Description                                          |
|-----------------------------|------------------------------------------------------|
| Remote cdom IP address      | IP Address of Console Domain on the standby node.    |
| Remote cdom user name       | User name for Console Domain on the standby node.    |
| Remote cdom password        | Password for Console Domain on the standby node.     |
| Primary network interface   | Network interface connected to the customer network. |
| Crossover network interface | Network interface connected to the standby server.   |

# **Chapter 8: Troubleshooting the installation**

# Template DVD does not mount

The template DVD does not mount automatically.

#### **Troubleshooting steps**

- 1. Log in to the Console Domain as admin.
- 2. Type su -
- 3. Enter the root password.
- 4. Run the following commands:
  - > ssh dom0.vsp /opt/avaya/vsp/template/scripts/udomAttachCd
  - > mount /dev/xvde /cdrom/

# Cannot ping Console Domain or access the Web Console

#### **Troubleshooting steps**

- 1. Log in to the System Domain (Dom-0) as admin.
- 2. Enter su to log in as root.
- 3. At the prompt, type xm list.

The xm list command shows information about the running virtual machines in a Linux screen.

You should see two virtual machines running at this time: System Domain (shown as Domain-0) and Console Domain (shown as udom in xm list).

A state of r indicates that the virtual machine is running. A state of b indicates that the virtual machine blocked.

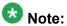

The blocked state does not mean that there is a problem with the virtual machine. It only means that the virtual machine is currently not using any CPU time.

Other possible virtual machine states are:

- p: paused
- s: shutdown
- · c: crashed

For more information on the information displayed, see the Linux manual page for the xm command.

4. On the Linux screen, type exit to log off as root. Type exit again to log off from System Domain (Domain-0).

#### Example

#### xm list output:

| Name           | ID | Mem  | VCPUs | State | Time(s) |
|----------------|----|------|-------|-------|---------|
| Domain-0       | 0  | 512  | 2     | r     | 60227.8 |
| aes            | 15 | 1024 | 1     | -b    | 12674.4 |
| cm             | 17 | 1024 | 1     | -b    | 14898.2 |
| cobar          | 14 | 512  | 1     | -b    | 8492.7  |
| ses            | 19 | 1024 | 1     | -b    | 4775.0  |
| udom           | 16 | 1024 | 1     | -b    | 9071.6  |
| utility_server | 18 | 512  | 1     | -b    | 1909.0  |

If High Availability Failover is enabled, the output of the xm list command differs for the active server and the standby server. The output for the active server is similar to that shown above.

#### xm list output for the standby server:

#### If High Availability Failover is enabled, the output for the standby is similar to the following:

| Name           | ID | Mem <sup>v</sup> | VCPUs | State | Time(s) |
|----------------|----|------------------|-------|-------|---------|
| Domain-0       | 0  | 512              | 2     | r     | 21730.2 |
| aes            |    | 1024             | 1     |       | 2786.0  |
| cm             |    | 1024             | 1     |       | 3023.7  |
| cobar          |    | 512              | 1     |       | 1745.1  |
| ses            |    | 1024             | 1     |       | 1021.7  |
| udom           |    | 1024             | 1     |       | 2714.1  |
| utility_server |    | 512              | 1     |       | 400.0   |

# SAL does not work

#### **Troubleshooting steps**

- 1. Ping the DNS server in the customer network.
- 2. Ping the proxy server in the customer network.
- 3. Ping support.avaya.com to check DNS is working.
- 4. Try a wget using the proxy from the command line to check that the proxy is working.

#### **Example**

Type a command such as wget http://support.avaya.com

You should get an output similar to the following:

HTTP request sent, awaiting response... 200 OK

# Multiple reinstallations can result in an out of memory error

If a pre-installation Web application is used to install a template and the template is reinstalled by deleting and installing it multiple times, an out of permanent generation memory space (PermGen) error can occur.

# **Troubleshooting steps**

Perform the troubleshooting steps given here to ensure that a PermGen error does not occur.

- 1. Delete the template.
- 2. Restart Tomcat by performing the following steps:
  - a. Log in to Console Domain as admin.
  - b. Type su
  - c. Type /sbin/service tomcat restart
- 3. Start the pre-installation Web application.
- 4. Install the template.

# Appendix A: Installation worksheet for **System Platform**

The System Platform installer application requires you to fill in several fields. Having the information available at the time of installation makes it go faster and ensures accuracy.

Print out the following tables and work with your network administrator to fill in the rows.

#### **System Domain Network Configuration**

| Field              | Value                   | Notes                                                                                                    |
|--------------------|-------------------------|----------------------------------------------------------------------------------------------------|
| Hostname           |                         | This is the hostname for System Domain (Dom 0)                                                            |
| Primary DNS        |                         |                                                                                                    |
| Secondary DNS      |                         | Optional                                                                                                  |
| Static IP          |                         | The static IP address for the Ethernet interface that connects to the customer network.                   |
| Subnet mask        | 255.255.255.0 (default) |                                                                                                    |
| Default gateway IP |                         | This will be the default gateway for all the virtual machines, if you do not configure gateways for them. |
| VLAN               |                         | Is required only if an S8300D server is used for installing System Platform.                              |

#### **VSP Console Domain Network Configuration**

| Field     | Value/requirement | Notes                                                                                                    |
|-----------|-------------------|----------------------------------------------------------------------------------------------------|
| Hostname  |                   | This is the hostname for Console Domain.                                                                                                    |
| Static IP |                   | The Console Domain does not have a physical interface. It has a virtual interface that uses the physical interface in System Domain (Domain-0). As System Domain acts like a bridge, the IP address that you enter here must |

| Field | Value/requirement | Notes                                                                                                    |
|-------|-------------------|----------------------------------------------------------------------------------------------------|
|       |                   | be a valid IP address. Further, the<br>Console Domain must be on the<br>same network as System Domain<br>(Domain-0). |

#### **Date/Time and NTP setup**

| Field        | Value/requirement | Notes                                                                   |
|--------------|-------------------|-------------------------------------------------------------------------|
| NTP Server 1 |                   | Use of NTP server is optional.<br>However, Avaya recommends its<br>use. |
| NTP Server 2 |                   | Optional                                                                |
| NTP Server 3 |                   | Optional                                                                |

#### **Passwords**

Default passwords are provided. You should change these default passwords.

| Field | Value/requirement | Notes |
|-------|-------------------|-------|
| root  |                   |       |
| admin |                   |       |
| cust  |                   |       |
| Idap  |                   |       |

# Appendix B: Managed element worksheet for **SAL Gateway**

Use this worksheet to record the information that you will need to add managed devices to SAL Gateway.

| Managed device (virtual machine) | IP<br>Address | SE ID | Product<br>ID | Model            | Notes                                                                                                    |
|----------------------------------|---------------|-------|---------------|------------------|----------------------------------------------------------------------------------------------------|
| System Domain (Dom 0)            |               |       |               | VSP_2.0.0.       | System Domain (Dom 0) does not have alarming enabled; however, it has its own Product ID (Alarm ID). Console Domain (cdom or udom) has alarming enabled. System Domain sends all syslog (system logs) to Console Domain, which then triggers alarms on behalf of System Domain.  Important: For High Availability Failover configurations, you must have two different solution element IDs (SEIDs) for System Domain (Dom 0): one for the active System Domain and one for the standby System Domain. You must administer both SEIDs in the SAL Gateway user interface. |
| Console Domain (cdom or udom)    |               |       |               | VSPU_2.1.1<br>.2 |                                                                                                    |
|                                  |               |       |               |                  |                                                                                                    |
|                                  |               |       |               |                  |                                                                                                    |
|                                  |               |       |               |                  |                                                                                                    |
|                                  |               |       |               |                  |                                                                                                    |

Managed element worksheet for SAL Gateway

#### Index

| A                                           | disabling proxy servers             | <u>21</u>       |
|---------------------------------------------|-------------------------------------|-----------------|
| admin password                              | 32 <b>G</b>                         |                 |
| C                                           | Gateway Configuration               |                 |
| checklist                                   | field descriptions                  | <u>43</u>       |
| installation                                | 17                                  |                 |
| preinstallation                             |                                     |                 |
| ·                                           | <u>11</u>                           |                 |
| command line                                | High Availability Failover          |                 |
| accessing Console Domain                    |                                     | <u>59</u>       |
| accessing System Domain                     | overview                            | <u>57</u>       |
| Configure Failover page                     | prerequisites for configuring       | <mark>59</mark> |
| field descriptions                          | requirements                        |                 |
| console domain                              | ·                                   |                 |
| configuring network settings                | <u></u>                             |                 |
| Console Domain                              | I                                   |                 |
| accessing command line                      |                                     |                 |
| Console Domain Network Configuration screen | installation                        |                 |
| configuring                                 | checklist                           |                 |
| craft password                              | g22 process                         |                 |
| cust password                               | using laptop                        |                 |
|                                             | using server console                |                 |
| D                                           | worksheet                           | <u>65</u>       |
|                                             | Internet Explorer                   |                 |
| date                                        | disabling proxy servers             | <u>21</u>       |
| configuring                                 | P forwarding                        |                 |
| Date/Time and NTP setup screen              | disabling                           | <u>34</u>       |
| configuring                                 | enabling                            | <u>34</u>       |
| downloading software                        | II ) cottingo                       |                 |
| DVD                                         | configuring on laptop               | <u>20</u>       |
| does not mount automatically                | ISO imago                           |                 |
| recommendations                             | varifying on DVD                    | 25              |
|                                             | vorifying on Linux based computer   |                 |
| writing ISO image                           | verifying on Windows-based computer |                 |
|                                             | <ul><li>writing to DVD</li></ul>    |                 |
| E                                           |                                     |                 |
| equipment                                   | K                                   |                 |
| Avaya-provided                              | . <u>9</u>                          |                 |
| customer-provided                           | <u>.9</u> keyboard                  |                 |
|                                             | selecting type                      |                 |
| F                                           | Keyboard Type screen                | <u>24</u>       |
| failover                                    | <u> </u>                            |                 |
| configuring                                 | <b>-</b><br>59                      |                 |
| Firefox                                     | laptop                              |                 |
|                                             | 1 1                                 |                 |

| configuring to connect to server <u>20</u>                | registration                               |
|-----------------------------------------------------------|--------------------------------------------|
| connecting to server33                                    | of system <u>1</u>                         |
| using to install System Platform22                        | Remote Access                              |
| ldap password32                                           | field descriptions4                        |
| legal notices2                                            | remote access server                       |
| _                                                         | configuring40                              |
| M                                                         | field descriptions4                        |
| М                                                         | requirements                               |
| managed element                                           | for High Availability Failover5            |
|                                                           | for System Platform installation           |
| configuring in SAL Gateway <u>50</u> field descriptions51 | root password3                             |
| <del></del>                                               |                                            |
| worksheet for SAL Gateway <u>67</u>                       |                                            |
|                                                           | S                                          |
| N                                                         |                                            |
| N (                                                       | SAL Enterprise                             |
| Network Management Systems page                           | configuring <u>4</u>                       |
| field descriptions48                                      | field descriptions4                        |
| network settings                                          | SAL Gateway <u>12, 39–42, 44, 46–5</u> 6   |
| configuring for console domain <u>28</u>                  | applying configuration changes5            |
| configuring for system domain (domain-0)25                | browser requirements4                      |
| NMS                                                       | configuring4                               |
| configuring for SAL Gateway                               | configuring a managed element5             |
| field descriptions                                        | configuring a proxy server4                |
| notices, legal <u>2</u>                                   | configuring network management system4     |
| NTP server                                                | configuring NMS servers4                   |
| configuring in System Platform <u>29</u>                  | configuring remote access server46, 4      |
|                                                           | configuring SAL Enterprise4                |
| P                                                         | managing service control4                  |
| •                                                         | prerequisites for configuration4           |
| passwords                                                 | registering1                               |
| configuring in System Platform30                          | starting user interface4                   |
| default30                                                 | Search Local and Remote Template page      |
| Passwords screen                                          | field descriptions5                        |
| configuring <u>30</u>                                     | Secure Access Gateway Server3              |
| field descriptions32                                      | server                                     |
| PLDS                                                      | connecting laptop3                         |
| downloading software14                                    | server console                             |
| preinstallation checklist                                 | using to install System Platform2          |
| product registration40                                    | services port                              |
| proxy server                                              | accessing System Platform through3         |
| configuring for SAL Gateway44                             | software installation                      |
| field descriptions45                                      | solution template                          |
| Proxy Server page                                         | •                                          |
|                                                           | installation <u>5</u>                      |
| field descriptions <u>45</u>                              | installing5                                |
| proxy servers disabling in Firefox                        | prerequisites for installing5              |
| disabling in Internet Explorer                            | registering applications1                  |
| disabling in Internet Explorer21                          | System Domain                              |
|                                                           | accessing command line3                    |
| R                                                         | system domain (domain-0)                   |
|                                                           | configuring network settings2              |
| registering <u>13</u>                                     | System Domain Network Configuration screen |

| field descriptions                                           | failure to access Web console6 failure to ping Console Domain6 multiple reinstallations can result in an out of memor error6 SAL not working6 |
|--------------------------------------------------------------|----------------------------------------------------------------------------------------------------|
| T                                                            | V                                                                                                    |
| Telnet opening session from laptop to System Platform server | Virtual Machine Management page field descriptions                                                                                            |
| configuring <u>29</u>                                        | W                                                                                                    |
| time zone                                                    |                                                                                                    |
| configuring <u>29</u>                                        | Web Console                                                                                                    |
| Time Zone Selection screen                                   | accessing3                                                                                                    |
| configuring <u>29</u>                                        | worksheet                                                                                                    |
| troubleshooting                                              | installation <u>6</u>                                                                                                    |
| DVD does not mount                                           | SAL Gateway managed elements6                                                                                                    |